## **Vaultwarden Passwort Manager**

Für Lehrer:innen und Schüler:innen des QG steht eine Instanz von [VaultWarden](https://github.com/dani-garcia/vaultwarden) als Passwort-Manager zur Verfügung. Vaultwarden implementiert die Serverkomponente des populären [BitWarden Passwort](https://bitwarden.com/) [Managers](https://bitwarden.com/) und lässt sich mit allen "offziellen" Bitwarden Apps/Browser Erweiterungen nutzen.

Vaultwarden implementiert alle Funktionen nach dem Zero-Knowledge-Prinzip - ohne das Master-Passwort zum Passworttresor können die gespeicherten Kennwörter nicht ausgelesen werden, auch nicht von den Vaultwarden Admins<sup>[1\)](#page--1-0)</sup>

> Unsere eigene Vaultwarden Instanz findet sich unter der folgenden Adresse:

<https://vault.schule.social/>

Zur Nutzung muss die **dienstliche/schulische Mailadresse** verwendet werden. Eine Registrierung mit anderen Mailadressen ist nicht möglich.

## **Ein Konto registrieren**

Öffne die Seite<https://vault.schule.social/> und erstelle ein Konto mit deiner **schulischen/dienstlichen Mailadresse**. Andere Mailadressen können sich nicht registrieren!

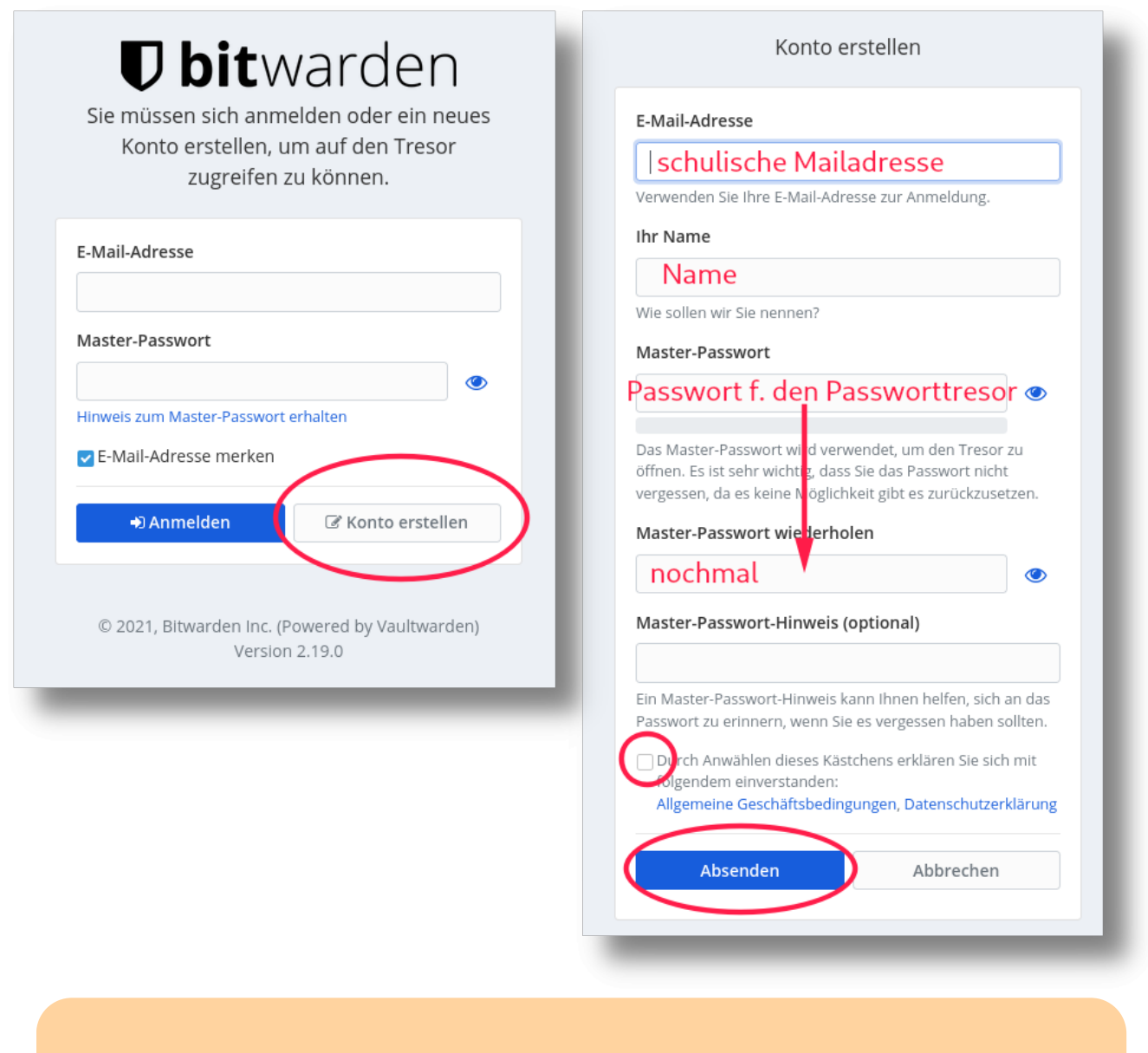

## **Wichtig:**

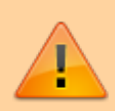

- Das Master-Passwort sichert alle später im Tresor gespeicherten Kennwörter ab - **es sollte also lang und sicher sein** (15 Zeichen, nicht im Wörterbuch, nirgends anders verwendet).
- Nach der Registrierung wird eine Bestätigungsmail versandt. **Bevor die Mailadresse nicht bestätigt ist, ist keine Anmeldung möglich!** Die Zustellung der Bestätigungsmail kann bis zu 10 Minuten dauern.

Anschließend kann man sich mit seiner Nailadresse und dem zuvor gesetzten Master-Passwort anmelden und bereits hier Passwörter hinzufügen:

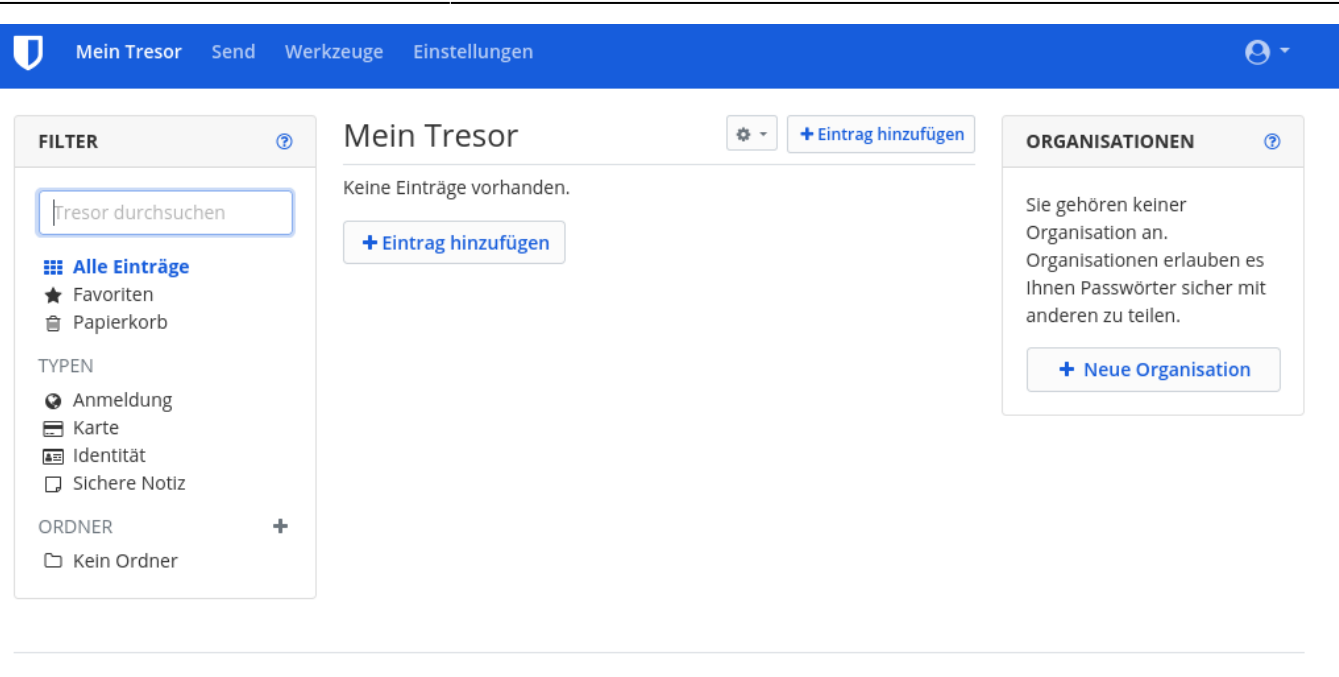

© 2021, Bitwarden Inc. (Powered by Vaultwarden)

Version 2.19.0

## **Browser-Erweiterungen und Apps**

Um die Bitwarden Apps und die Browser-Erweiterungen nutzen zu können, muss man den Bitwarden Programmen explizit die Adresse unseres Vaultwarden Servers mitteilen, da die Bitwarden Apps andernfalls standardmäßig die Bitwarden Server kontaktieren.

Im folgenden wird das anhand der [Erweiterung für Chrome/Chromium](https://chrome.google.com/webstore/detail/bitwarden-free-password-m/nngceckbapebfimnlniiiahkandclblb) gezeigt.

Nach der Installation der Erweiterung aus dem "Chrome Web Store" erscheint unter "Erweiterungen" ein graues Symbol für Bitwarden. Wenn man das anklickt, muss man zunächst oben links auf das Zahnrad ("Einstellungen") klicken und unseren Server angeben. Die Felder unten können leer bleiben.

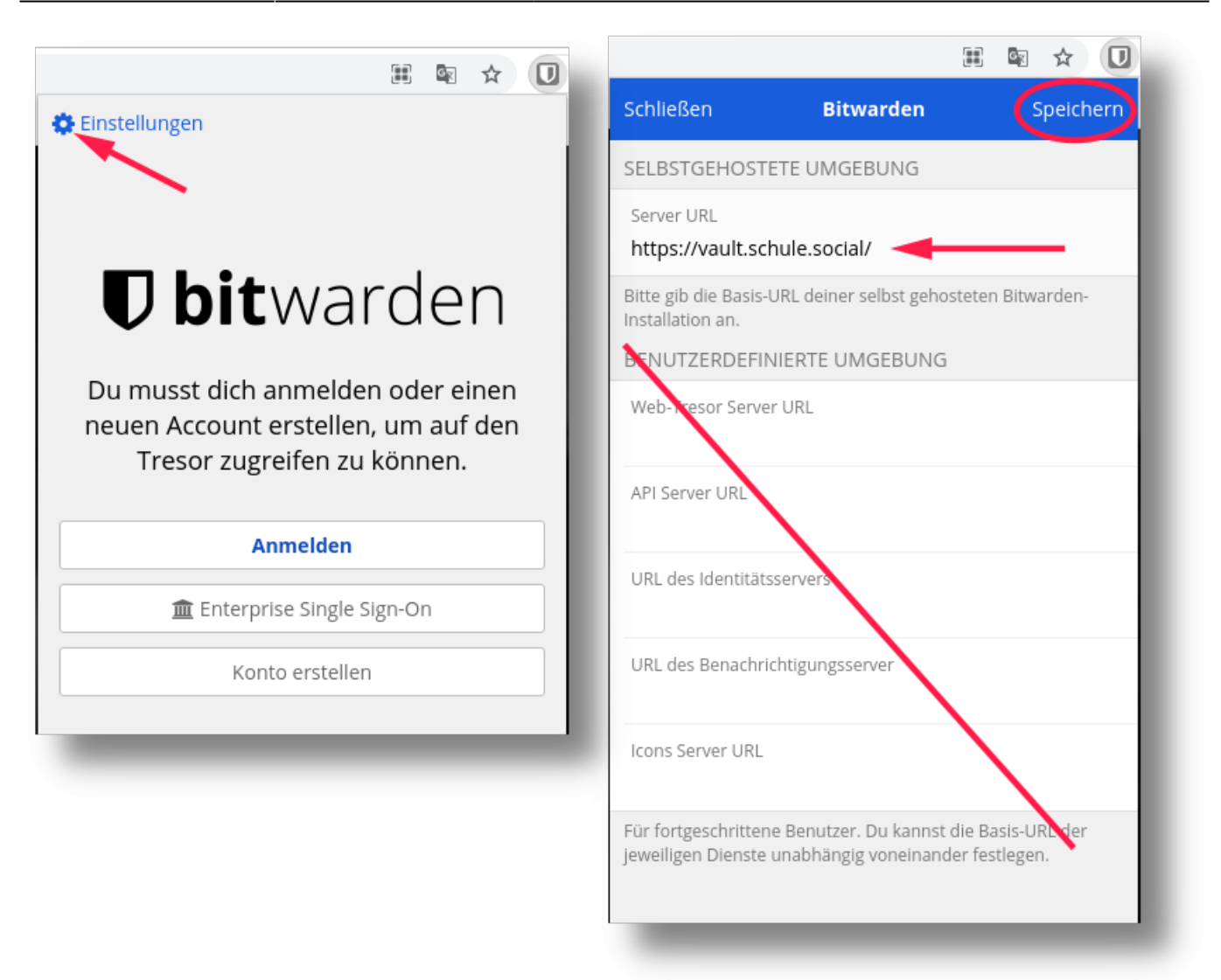

Nachdem diese Einstellung vorgenommen wurde, kann man sich anmelden, dann wird das Icon farbig und man kann seinen Tresorinhalt sehen.

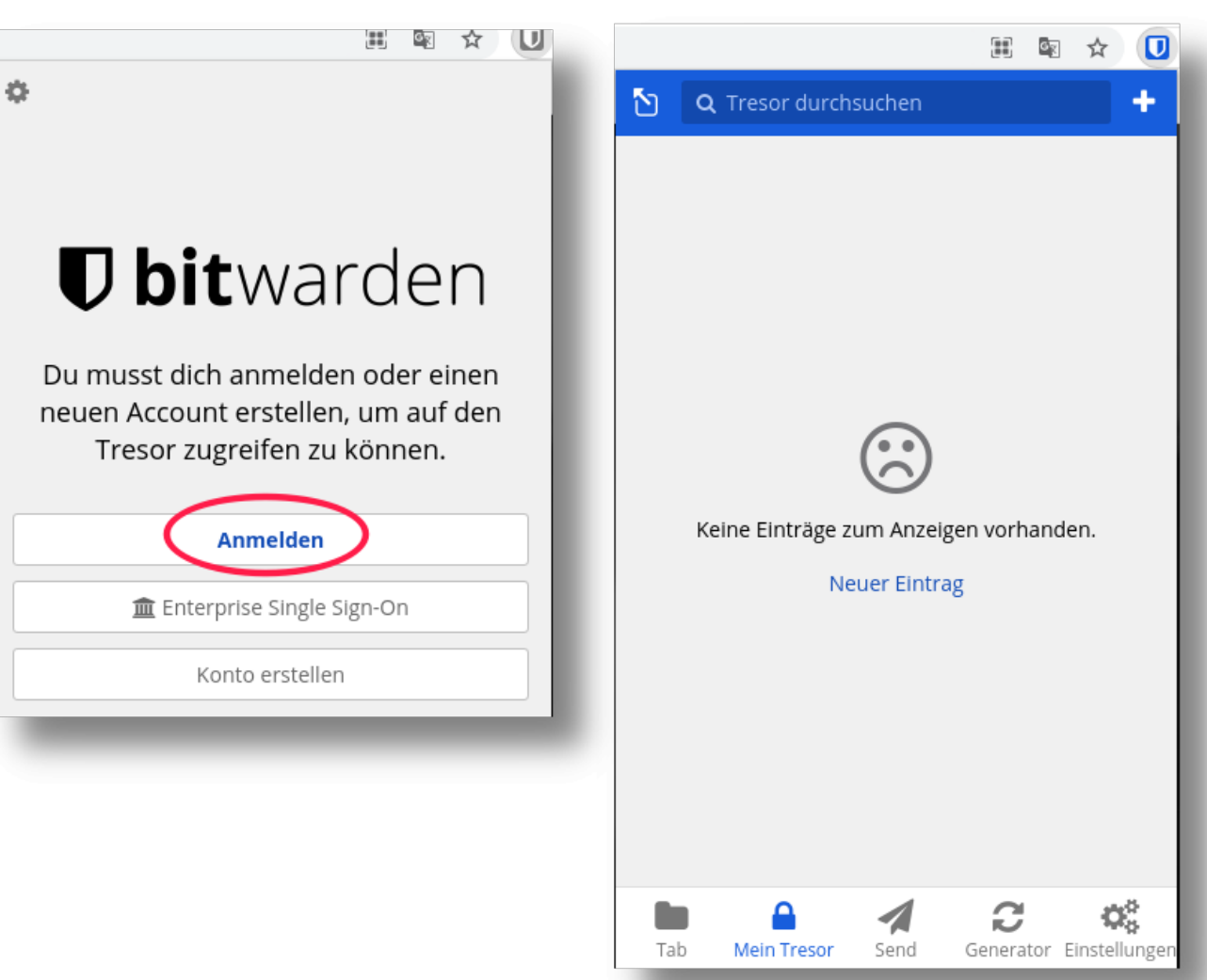

Wenn man sich von nun an irgendwo anmeldet, bietet Vaultwarden an, das Passwort zu speichern:

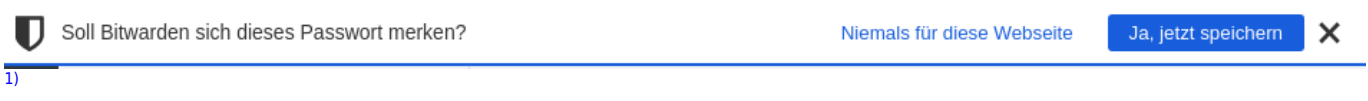

Das bedeutet im Umkehrschluss, dass ein vergessenes Tresorkennwort zur Folge hat, dass man auf keines der im Tresor gespiecherten Passwörter mehr zugreifen kann…

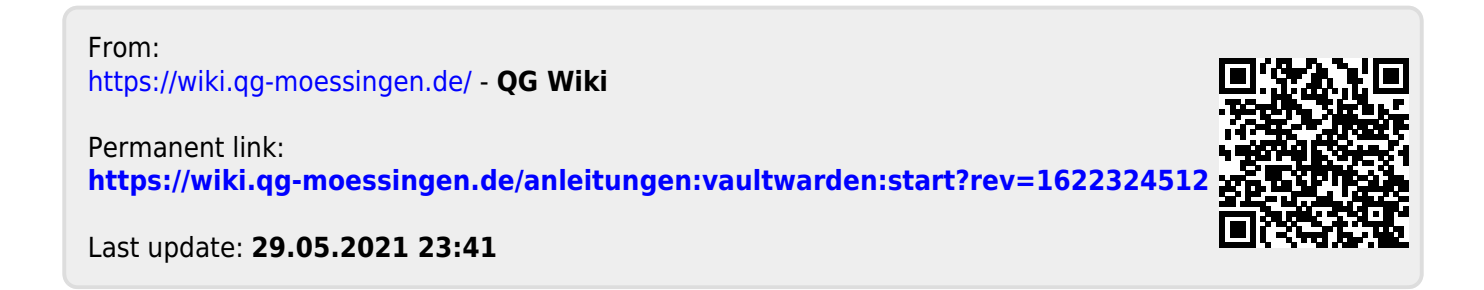